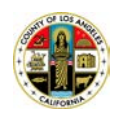

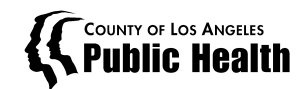

## **How to Log In**

- 1. Go to: <https://ladphcallcenter.crm9.dynamics.com/>
- 2. Sign into the County of Los Angeles Microsoft Verification System with your credentials:
	- County Public Health Email address [\(email@ph.lacounty.gov\)](mailto:email@ph.lacounty.gov)
	- Hosted Password (Computer Login Password)
- 3. You may receive a call to approve your sign in attempt.
	- Answer the call, press "#" and wait for the approval to go through

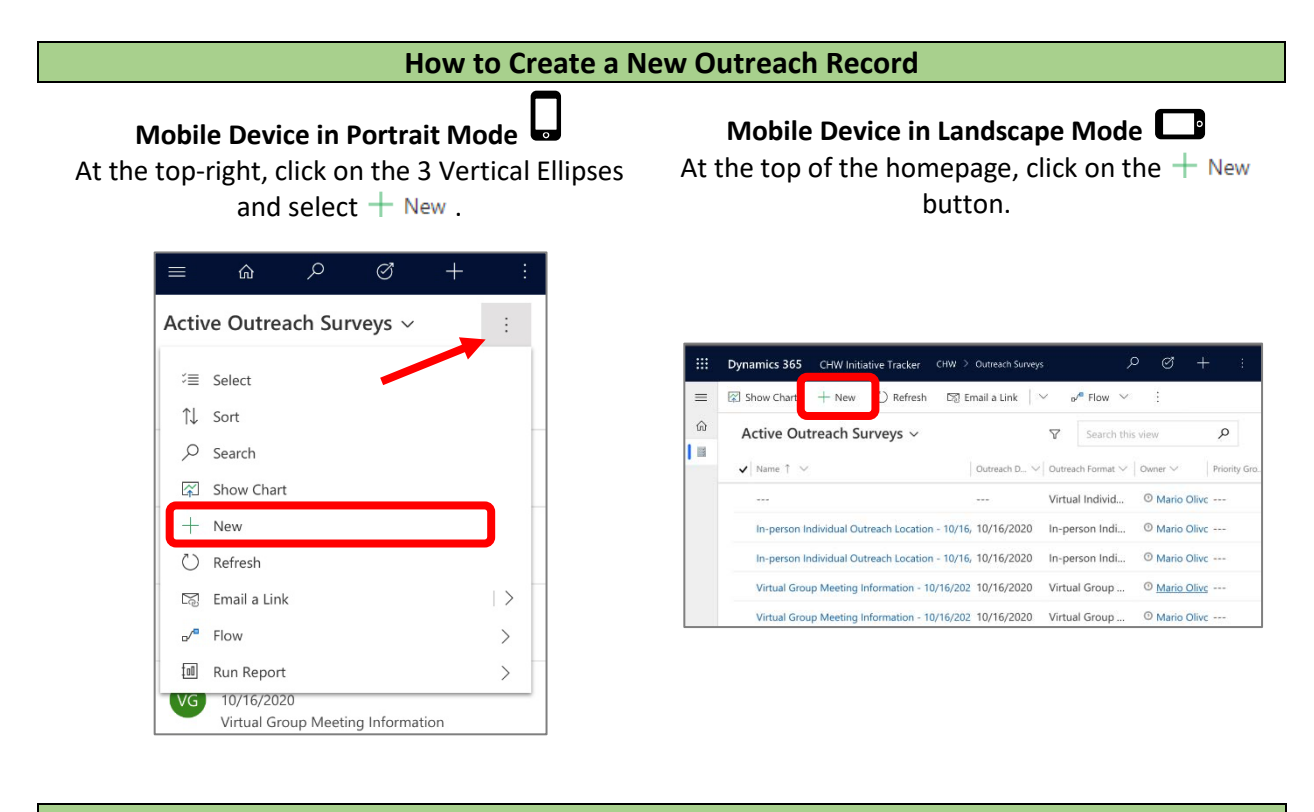

## **Navigating through the Categories**

Click/tap on the categories near the top (e.g. Staff Information, Outreach Site, Messaging, Materials, and Outcomes to jump between sections. Click/tap on the 3 Ellipses to see additional categories.

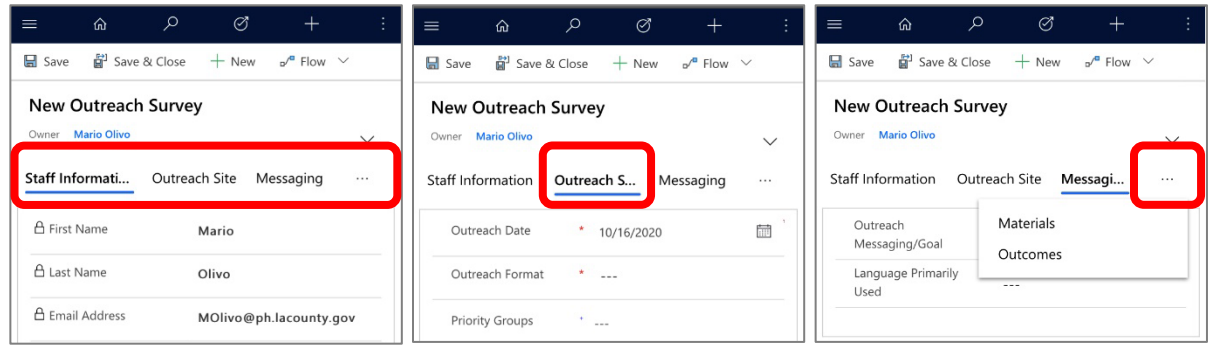

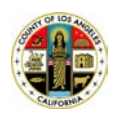

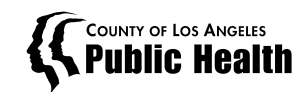

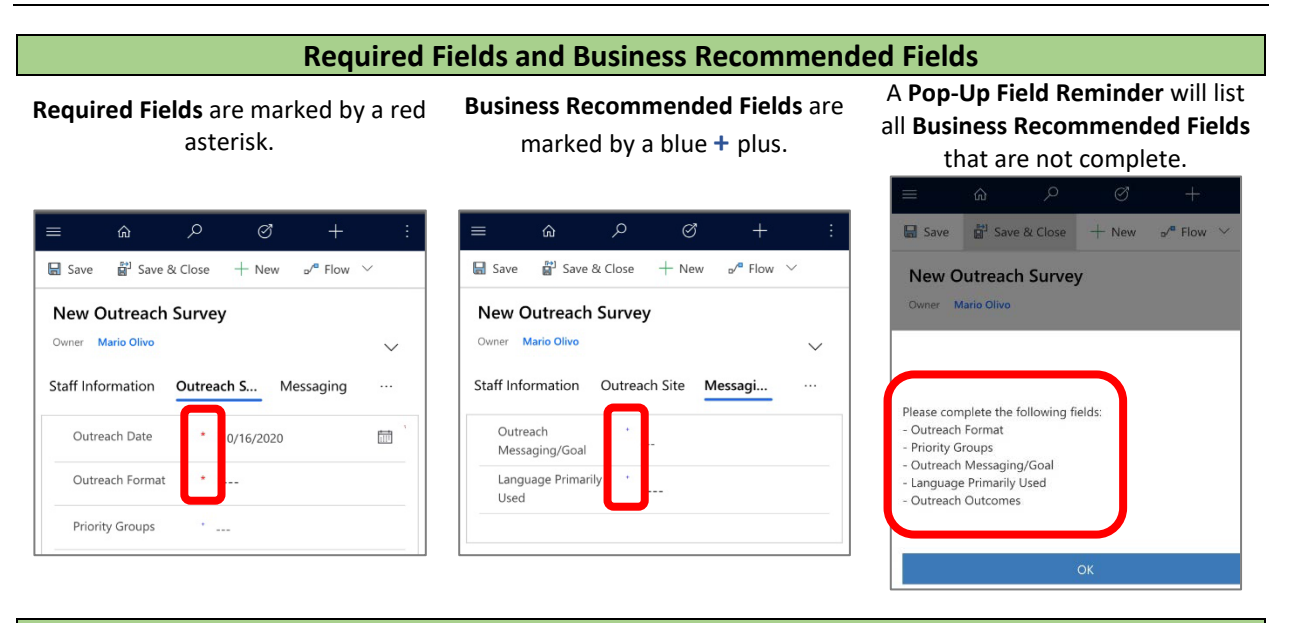

## **How to Save a Record**

Click/tap on the **Save** or **Save & Close** button near the top. **Save** will save your work, display a pop-up of any incomplete **Business Recommended Fields**, and allow you to keep working on the outreach record. **Save & Close** will do the same as Save, but will close the outreach record.

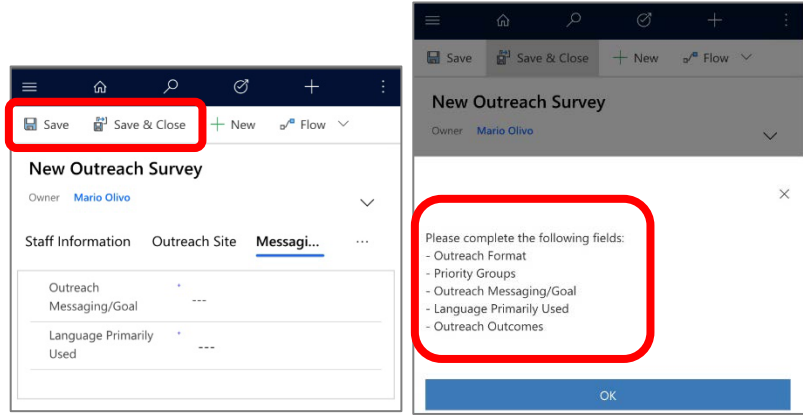

## **How to View a List of Pending (Incomplete) or Completed Records**

From the homepage, click/tap on the **drop-down field** near the top. Select **Pending – Active Outreach Surveys** or **Completed – Active Outreach Surveys** to apply the view filter.

![](_page_1_Figure_9.jpeg)

![](_page_2_Picture_0.jpeg)

![](_page_2_Picture_2.jpeg)

**How to Adjust the Page Zoom on the Mobile Browser**

To adjust the page zoom percentage on the mobile device browser (Safari), click/tap on the **AA** icon located at

![](_page_2_Picture_5.jpeg)